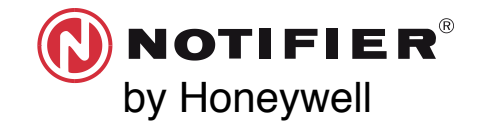

# **LINK TEST QUICK START GUIDE SWIFT®**

- 
- 

#### **REQUIRED TOOLS AND EQUIPMENT TO PERFORM LINK TEST**

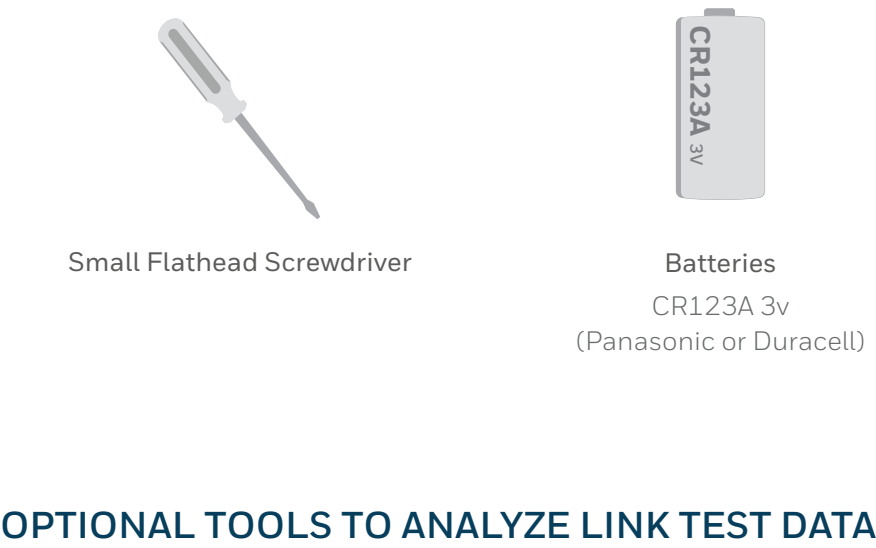

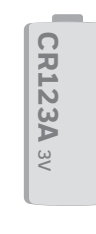

Small Flathead Screwdriver

CR123A 3v (Panasonic or Duracell) –

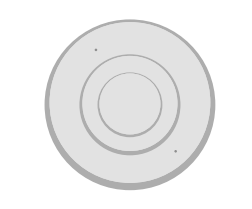

2 or more SWIFT Devices Batteries SWIFT Device Bases All SWIFT devices must be in factory default. –

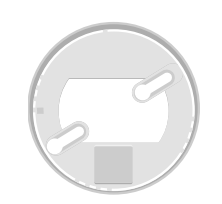

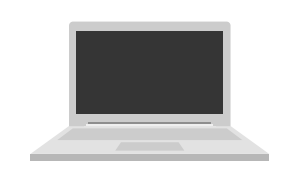

Windows Laptop with SWIFT Tools Version 2.01

W-USB

## **BEFORE PERFORMING A LINK TEST**

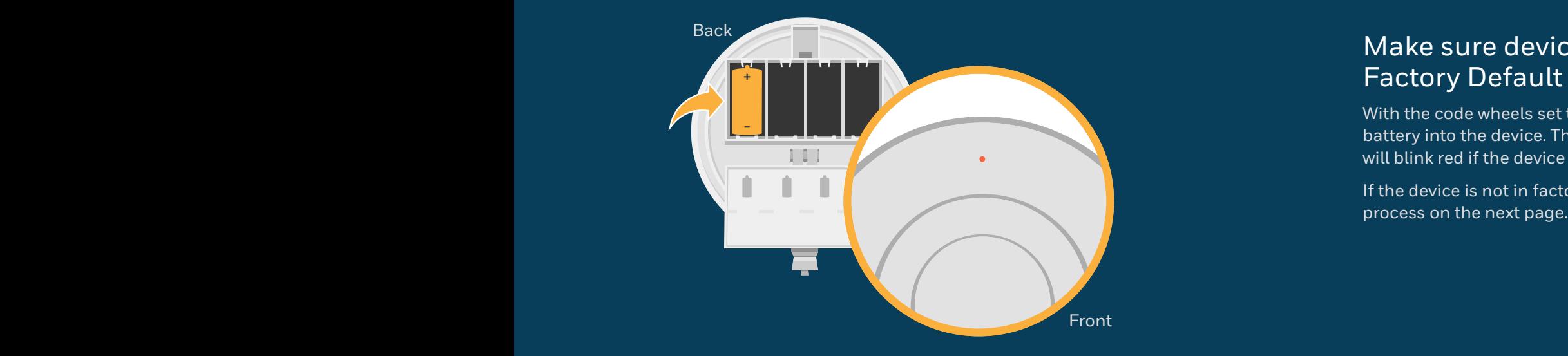

#### Make sure devices are in Factory Default

With the code wheels set to 000, insert one battery into the device. The LED on the front will blink red if the device is in factory default.

If the device is not in factory default, follow the

## **RESET DEVICES TO FACTORY DEFAULT**

### Using SWIFT tools:

- 1. Insert the W-USB dongle into your computer and launch the SWIFT Tools application.
- 2. On the home screen you can select **Site Survey**, **Create Mesh Network**, or **Diagnostics**.
- 3. Click **Operations** and select **Set device to factory default.**
- 4. You are now on the Reset Devices screen. Select the desired device, and click **Reset**.

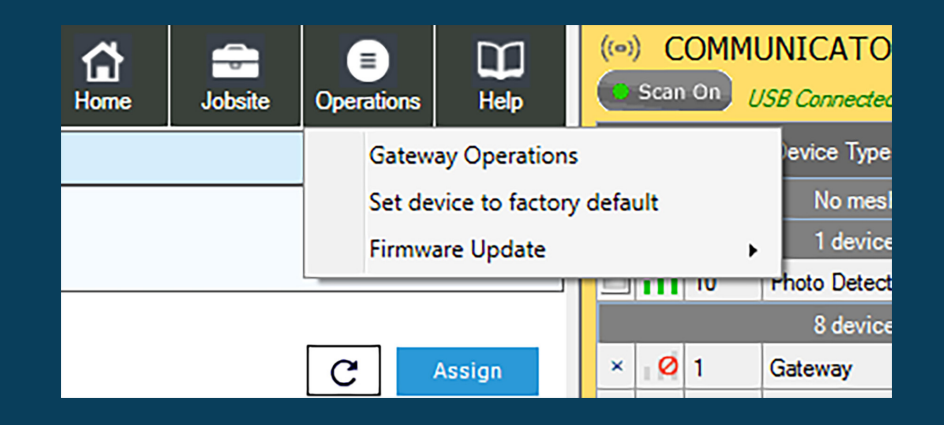

### Manually:

- 1. Start with the device powered off.
- 2. Insert one single battery into any slot in the device. The LED will blink yellow once every 5 seconds for a minute.
- 3. Turn the SLC address wheels using a common screwdriver to 0, then to 159, then back to 0.
- 4. The device will blink green five times, followed by a single or double red blink. This is your confirmation the device is now on factory default.

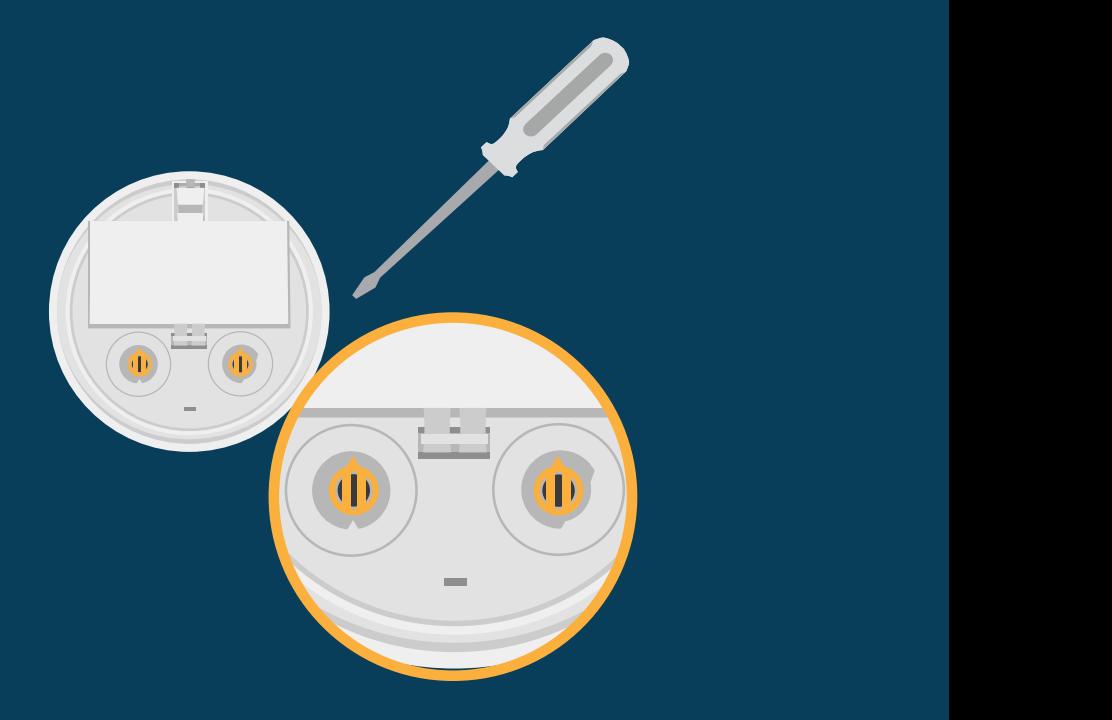

#### **WIRELESS DEVICE PREP**

 $\textbf{1} \hspace{.1cm}$   $\textbf{1} \hspace{.1cm}$   $\textbf{1} \hspace{.1cm}$   $\textbf{1} \hspace{.1cm}$   $\textbf{1} \hspace{.1cm}$   $\textbf{1} \hspace{.1cm}$   $\textbf{1} \hspace{.1cm}$ cover plate and remove batteries.

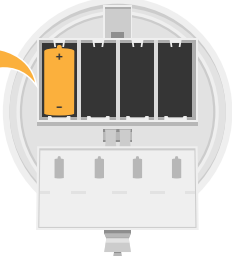

**2**

Use a screwdriver to address each device. Addresses must be between 001-100, and must be in ascending order. For example, if the first device is addressed 001, the second device should be 002. When the link test begins, each device will test the link between itself and the next lowest address.

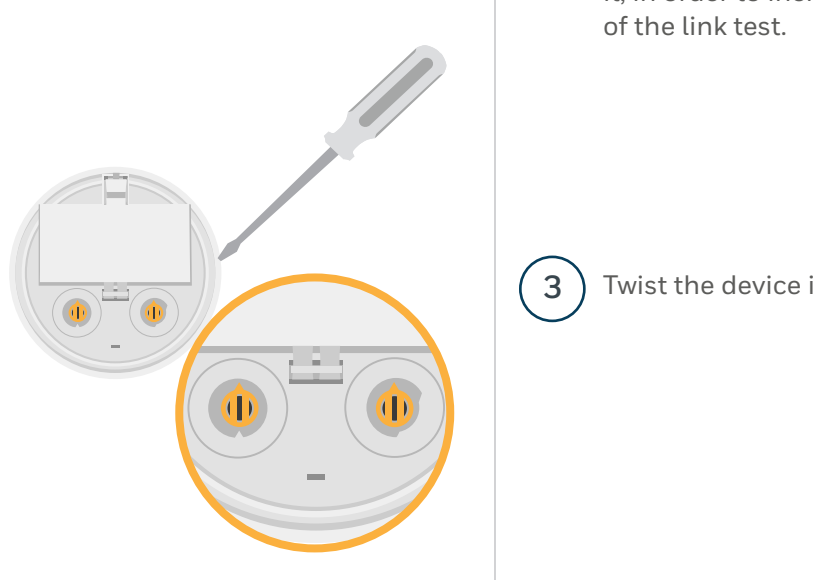

#### CT LINK TEST

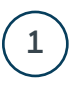

**2**

Insert one battery to power up the device with the lowest address.

Note: You can insert the battery into any slot on the device. Also once the battery is inserted the device LEDs will blink twice every 5 seconds. If the devices is not showing this pattern, it must be set to factory default, see previous page. twice every 5 seconds If the devic-

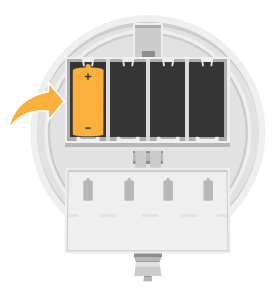

it, in order to increase accuracy Take the device to the exact location where you plan to install of the link test.

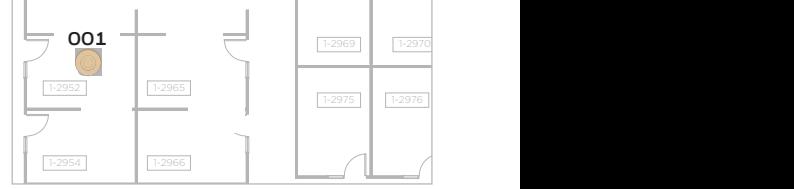

**3** ) Twist the device into its base.

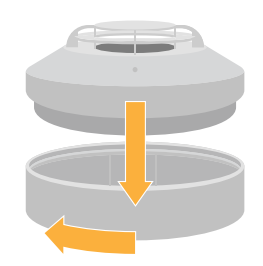

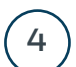

**5**

**6**

#### Observe LED pattern.

be setup in step 5. device with the next highest red. The device is now ready half second for about 20 seconds. Then turn solid It will blink yellow once every to perform a link test to the SLC address. This device will

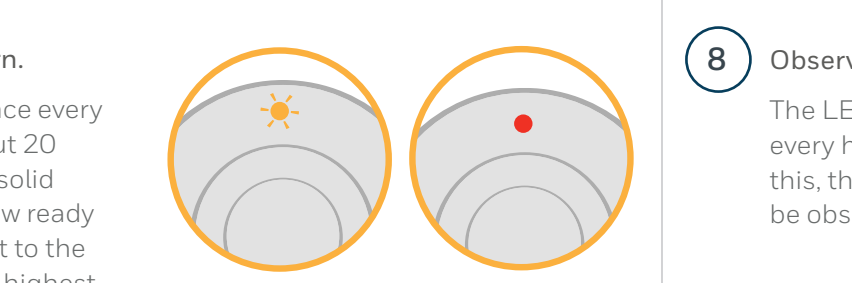

Insert one battery to power up the device with the next highest address.

For example: 002 if the first device that was placed was 001. 2

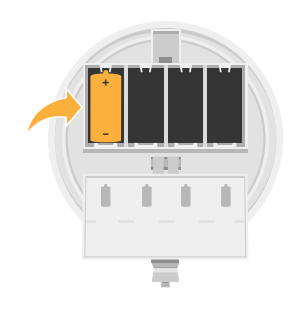

Take the device to the exact install it in order to increase accuracy of the link test. location where you plan to

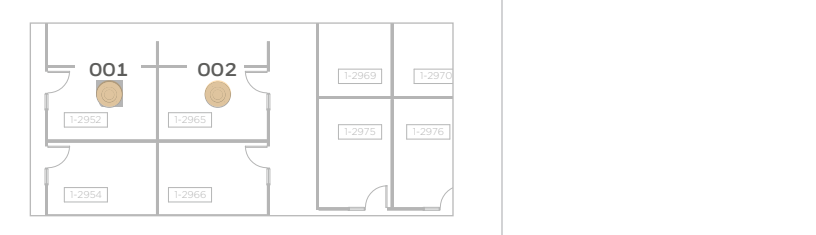

**7** Twist the device into its base.

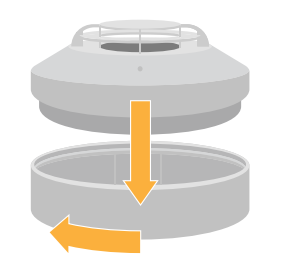

#### Observe the progress of the link test.

be observed. The LEDs on the device will blink once every half second for 20 seconds. After this, the results of the link test can

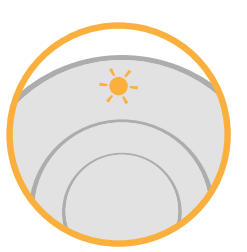

 $\frac{1}{2}$  4 blinks = Excellent link  $\sim$  2987 1-299 1-299 Oce Oce  $\overline{\phantom{0}}$ 76 Observe Link Test results.  $\overline{3}$  **3 blinks =** Good link  $\overline{2}$   $\cdot$  2 blinks = Marginal link  $\bullet$  **1** blinks = Poor link Sold Red = No Link

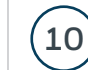

**8**

**9**

To test additional links, repeat steps 6-9 while the first and second devices are still mounted in their locations.

#### **ANALYZE LINK TEST DATA IN SWIFT TOOLS (OPTIONAL)**

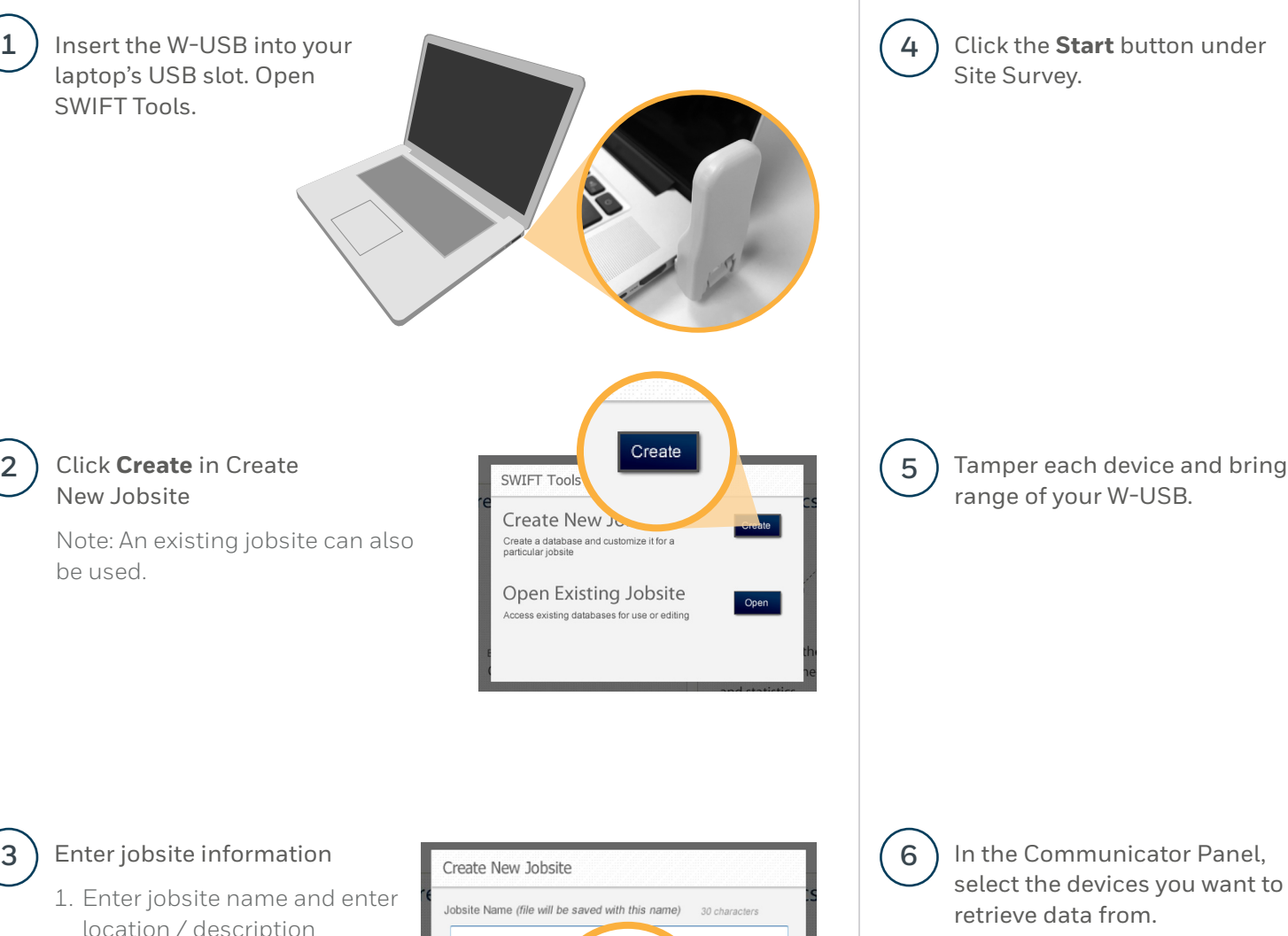

**Site Survey**  $\circled{0}$  $\circledcirc$ (1) Conduct site survey at the jobsite How?<br>
Retrieve data from survey devices Start 2 Analyze site survey results Start 10 Learn more Tamper each device and bring them within -- $|-0|$ 

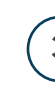

**1**

**2**

- location / description
- 2. Click **Create**

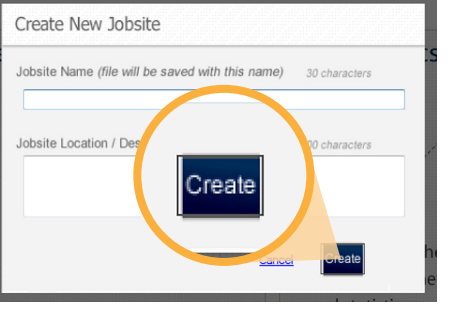

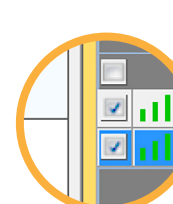

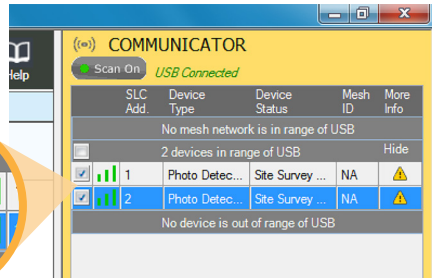

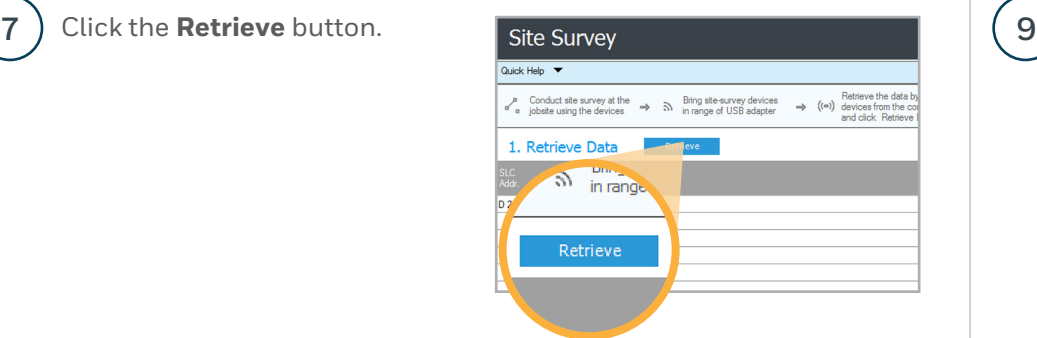

Once the data is retrieved, click the **Next** button near the bottom right of the screen to view the results of your link test.

**8**

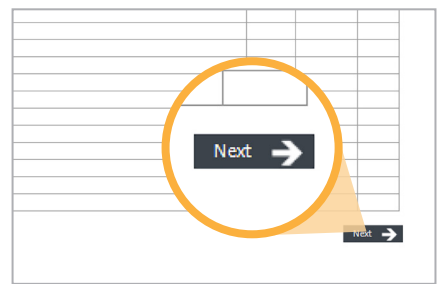

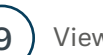

#### $(9)$  View your Link Test results.

To view more detailed results, click on Detailed View.

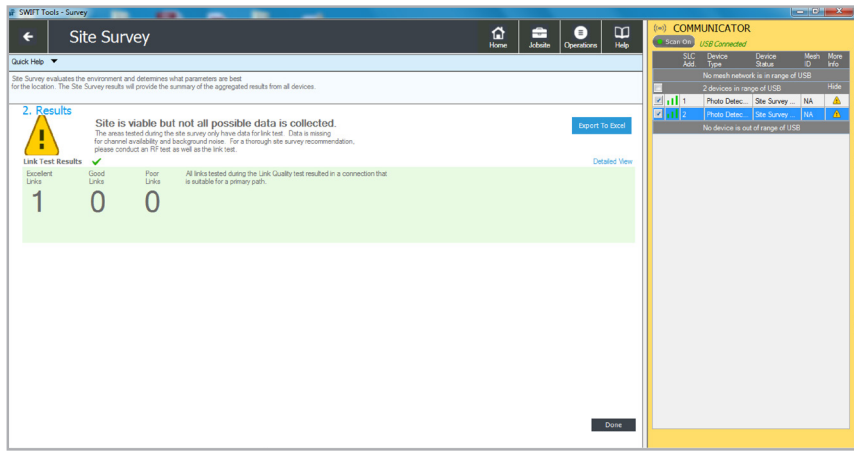

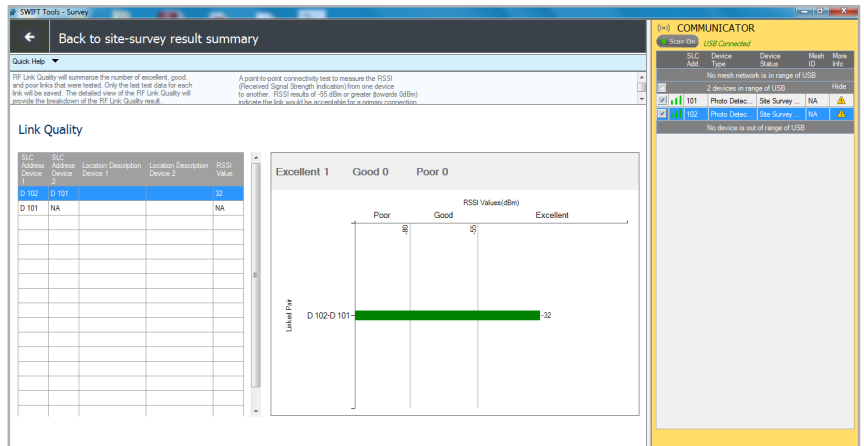

### For additional support

notifier.com

**Customer Service:** 203-484-7161

**Tech Support** NOTIFIER.Tech@honeywell.com 800-289-3473